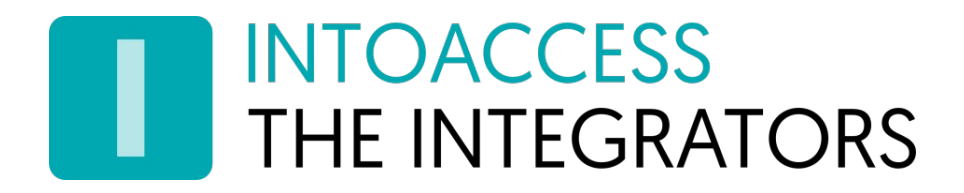

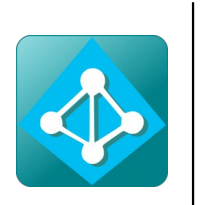

# Net2AzureSyncServer

Manual Version 1.0

INTOACCESS B.V. THE INTEGRATORS A.Hofmanweg 5A · 2031 BH · Haarlem · The Netherlands info@intoaccess.com · www.intoaccess.com · +31(0)23 7505 138

#### Index

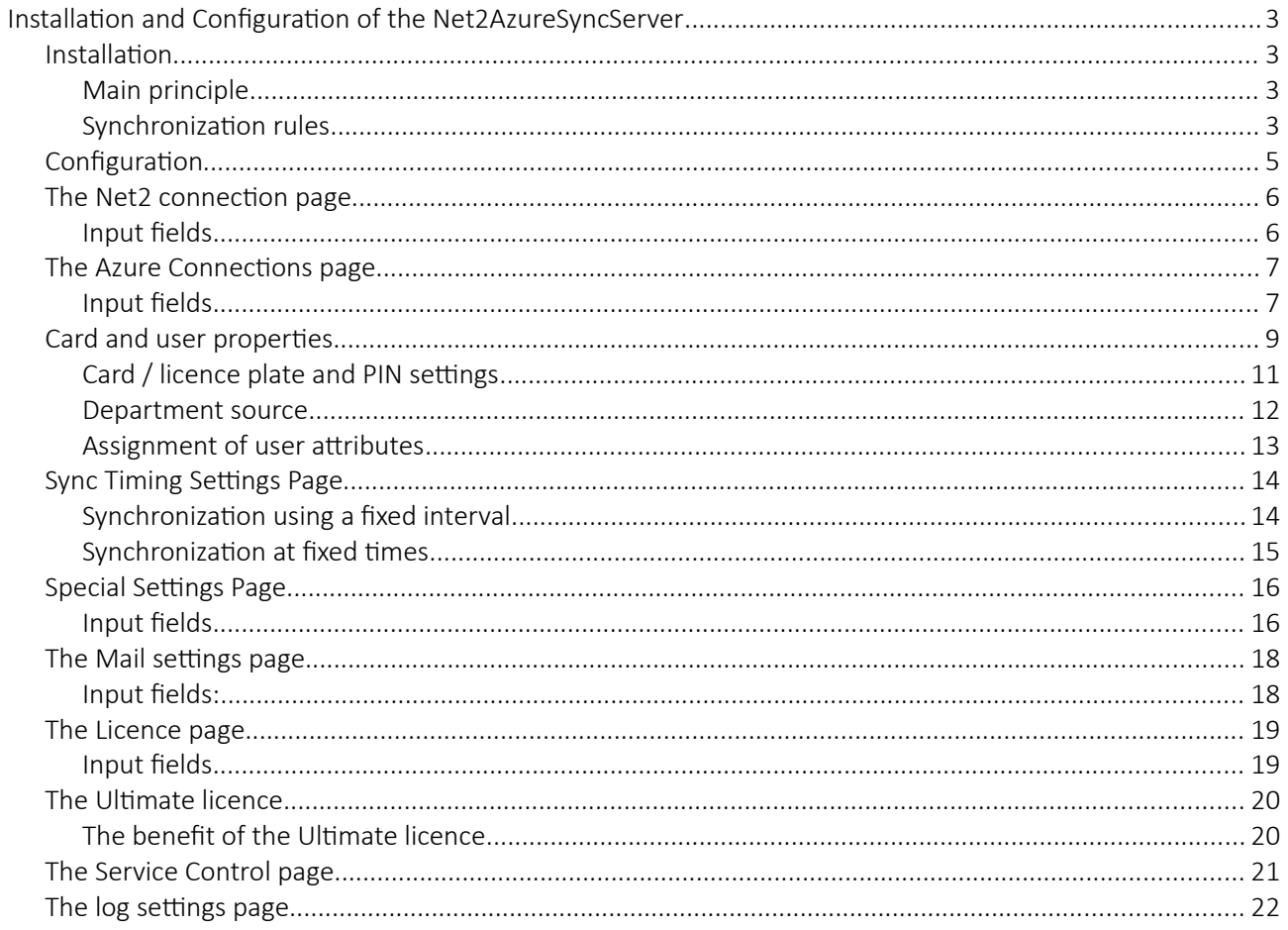

#### <span id="page-2-3"></span>Installation and Configuration of the Net2AzureSyncServer

#### <span id="page-2-2"></span>Installation

The Net2AzureSyncServer application is installed using a single Windows Installer file (\*.msi). The complete installation consists of a Windows Service and a 'manager' application which is mainly intended for the configuration of the actual service. It can also be used to start and stop the service.

#### <span id="page-2-1"></span>Main principle

This application is designed from the basic idea that the management of all employees should be done solely within Azure. At the first run of the SyncServer, all relevant information will be copied to the Net2 database. Any modifications performed in Azure afterwards will result in an update action on the Net2 database.

#### <span id="page-2-0"></span>Synchronization rules

The Net2AzureSyncServer application uses the following synchronization approach:

The application searches in Azure for all 'Groups' whose name match the name of an access level in Net2. (See [Figure 1\)](#page-2-4). Only those users who are member of one of those 'Groups' will be synchronized to Net2. They will be assigned the access level with the same name as their group<sup>(\*1)</sup>.

(1\*) This restriction does not apply for the 'Ultimate' version. More details you can be found under the heading 'Licence'. .

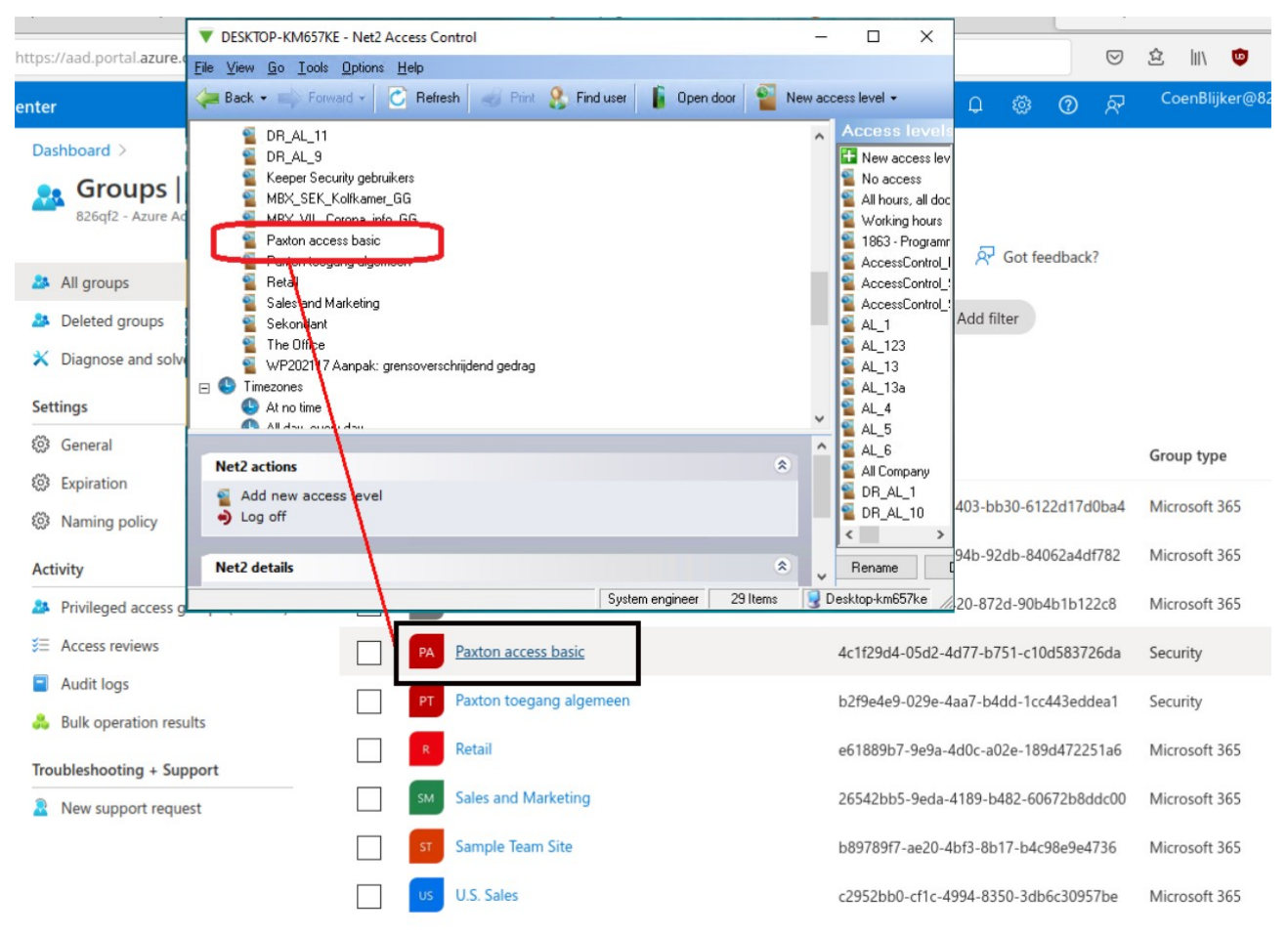

<span id="page-2-4"></span>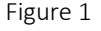

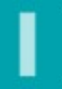

Furthermore, the following rules apply to the synchronization process:

- Azure users who are not member of at least one of the matching groups are exempt from the synchronization process.
- Any already existing user in Net2 will be ignored. The Manager application will give a warning about this when an evaluation is started because these users will end up twice in Net2 if they are present in Azure as well. This can be a serious problem if these users have an assigned card/badge also. Attempts to create a badge/card for these users will fail because card numbers can only be uniquely assigned to one single user.
- Additional user properties can be copied from Azure to Net2. See the: ["Card and user properties"](#page-8-0) page.

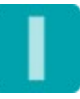

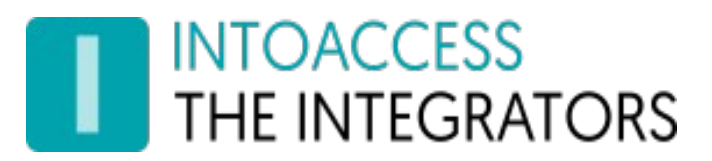

#### <span id="page-4-0"></span>Configuration

The configuration of the Net2AzureSyncServer application has to be done using the supplied 'Manager application' (Net2AzureSyncService Manager). At the start of this application, it will give a short notification and place itself in the system tray at the lower right corner of the taskbar. (See [Figure2\)](#page-4-2)

<span id="page-4-2"></span>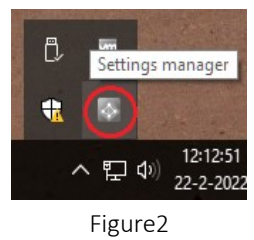

A right mouse click on the icon opens the main menu. (See [Figure 3\)](#page-4-1)

It may be that the application will display a menu in Dutch initially. This can be adjusted by selecting 'English' in the menu option 'Taalinstellingen' (Language settings).

The menu options for Starting- and Stopping- the service are grayed out until the configuration process is successfully completed. Please select the menu option: ' Configure first!' in order to open the first configuration window.

<span id="page-4-1"></span>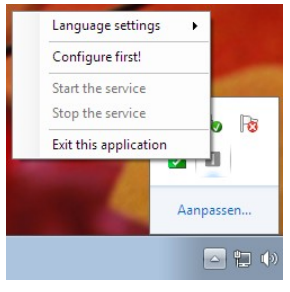

Figure 3

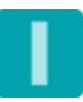

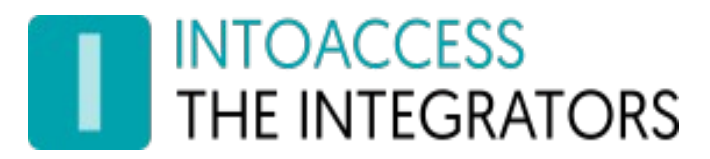

#### <span id="page-5-1"></span>The Net2 connection page

The application will start with the page on which the Net2 connection parameters can be entered. (See [Figure 4\)](#page-5-2)

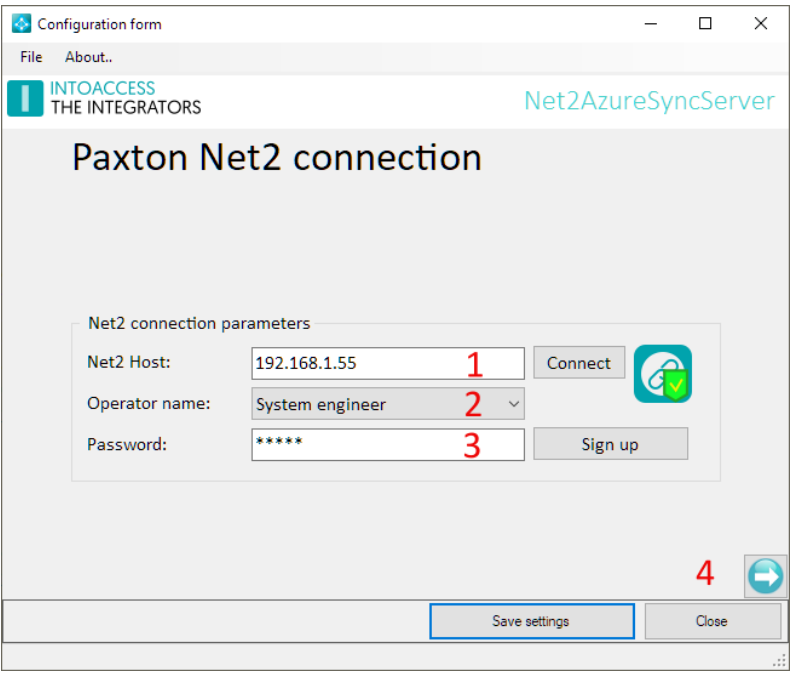

<span id="page-5-2"></span>Figure 4

#### <span id="page-5-0"></span>Input fields

- First, the (IP) address of the Paxton Server is requested at (1). This can either be an IP address or a network name. 'localhost' will do if the application is installed on he same machine as the Paxton server application. Please, don't supply a 'real' IP address in this case. The application needs to do some version checking based on the machine on which it is installed, the value 'localhost' has a special meaning in order to determine whether this is needed or not.
- Click 'Connect' next, the application will now try to establish a connection to the Net2 server. If this action is successful the options to select the operator name and supplying the corresponding password is enabled (2). Please select a user with 'administrator' rights, preferably the default 'System Administrator'.
- After a click on the 'Sign up' button (3) the application will attempt to sign up to the Net2 server. If this succeeds, a confirmation message will be given and the 'Next Page button' (4) will become enabled. If it doesn't succeed an error message will be given with information about the (possible) cause.

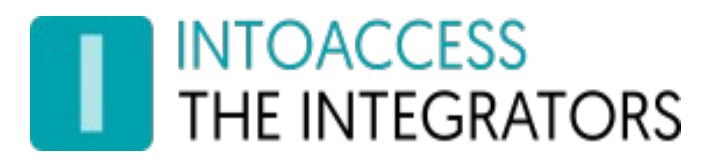

#### <span id="page-6-1"></span>The Azure Connections page

On this page, the authorization parameters for one or more tenants can be entered. (See [Figure 5\)](#page-6-2)

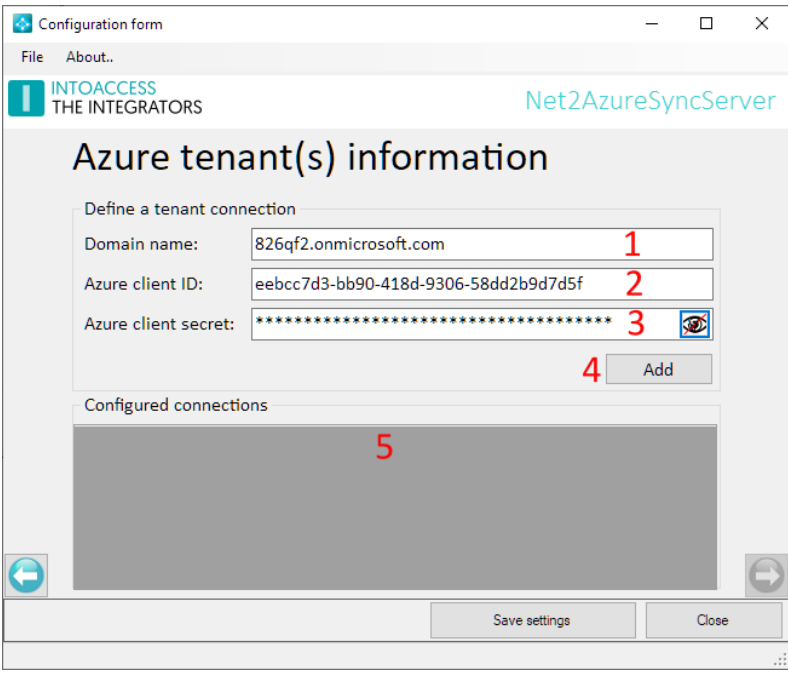

<span id="page-6-2"></span>Figure 5

#### <span id="page-6-0"></span>Input fields

- First you will be asked for the 'Domain name' (1) of your tenant. This usually this takes the form of: <domain>.onmicrosoft.com
- In the second field (2) you're asked for the 'Application client ID'. (See also [Figure 6,](#page-7-1) showing where to find it in Azure)
- In the last (3) field you're asked for the 'Client secret'. (See also [Figure 7,](#page-7-0) showing where to find it in Azure)
- Once this information is supplied this tenant information can be added to the tenant overview. (5) by pressing button (4)

The application will then try to make a connection with the supplied parameters. It will give a error message if this fails or some other problem occurs.

• If needed, connection information for more than one tenant can be added. The application will dynamically build separate configuration pages for each tenant supplied.

The 'Next Page button' will be enabled once the application is able to successfully sign up to Azure, using the entered connection parameters.

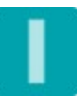

#### **Azure Active Directory admin center**  $\boldsymbol{\Sigma}$ Dashboard > 826qf2  $\mathbb{Z}$ li 826qf2 | App registrations  $\phi$  ... X 罪 三 Azure Active Directory  $\star$ **O** Overview **Preview features** X. Starting June 30th, 2020 we will no longer add any new features to Azure Active Directory<br>Authentication Library (ADAL) and Azure AD Graph. We will continue to provide technical support and<br>security updates but we will no X Diagnose and solve problems 冊 to Microsoft Authentication Library (MSAL) and Microsoft Graph. Learn more Manage & Users All applications **Owned applications** Deleted applications & Groups  $O$  Start typing a display name to .. Application (client) ID starts with  $\chi$ <sup>+</sup><sub> $\gamma$ </sub> Add filters **External Identities** Roles and administrators 1 applications found Administrative units Display name 1 **Application (client) ID** Created on  $\uparrow \downarrow$ Certificates & secrets **III** Enterprise applications **I2A** Paxton eebcc7d3-bb90-418d-9306 07/02/2022 Current App registrations **Identity Governance** Application proxy Custom security attributes (Preview) **Licenses** Figure 6

<span id="page-7-1"></span>& Got feedback?  $\rho$  Search (Ctrl+/) **II** Overview Got a second to give us some feedback?  $\rightarrow$ 4 Quickstan Integration assistant Credentials enable confidential applications to identify themselves to the authentication service when receiving tokens at a web addressable locat scheme). For a higher level of assurance, we recommend using a certificate (instead of a client secret) as a credential. Manage Branding & properties ء Application registration certificates, secrets and federated credentials can be found in the tabs below Certificates & secrets ₩ Token configuration Client secrets (2) Federated credentials (0) Certificates (0) + API permissions A secret string that the application uses to prove its identity when requesting a token. Also can be referred to as application password. Expose an API + New client secret ill App roles Description Expires Secret ID Value (i) **A** Owners 21/08/2022 1B67Q~iFddD-QfqPD\_fXtu38DQWnQ4IN... 1a4ec8ad-3724-4bf0-8 Test secret Roles and administrators | Preview 2m\*\*\*\*\*\*\*\*\*\*\*\*\*\*\*\*\*\*\* 07/02/2024 De I2A Paxton secret description 719098f5-6652-4697-9 **0** Manifest Support + Troubleshooting

<span id="page-7-0"></span>Figure 7

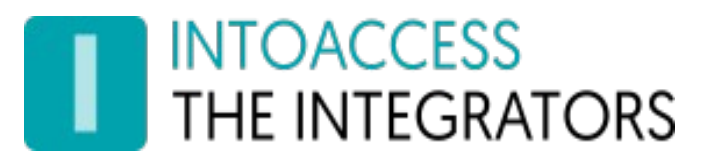

#### <span id="page-8-0"></span>Card and user properties

Once the setup of all tenants is ready, a new configuration page will become available for each tenant. (See [Figure 8\)](#page-8-2).

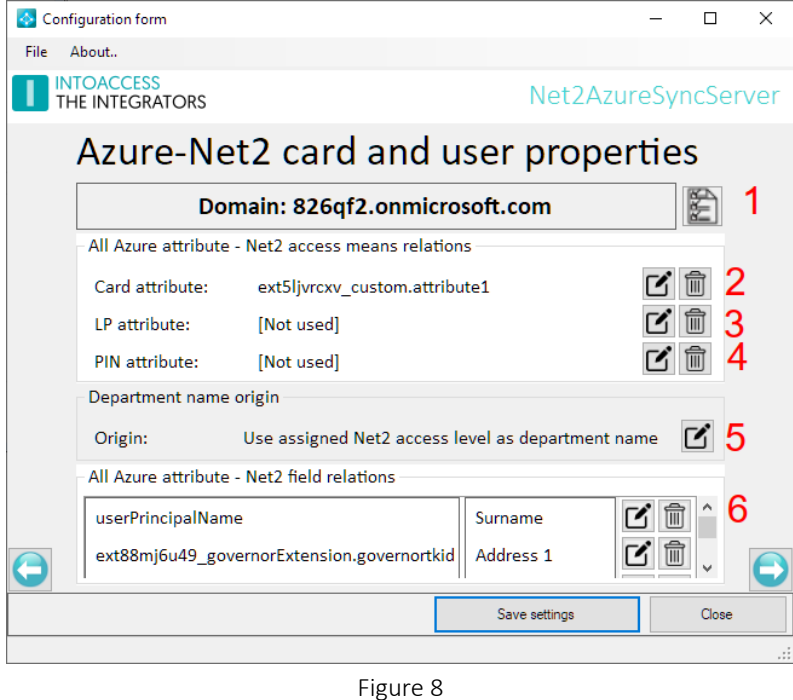

• A short overview of the users found by the application will be shown after pressing button (1). (See [Figure 9\)](#page-8-1) This small evaluation will reveal possible problems at an early stage.

<span id="page-8-2"></span>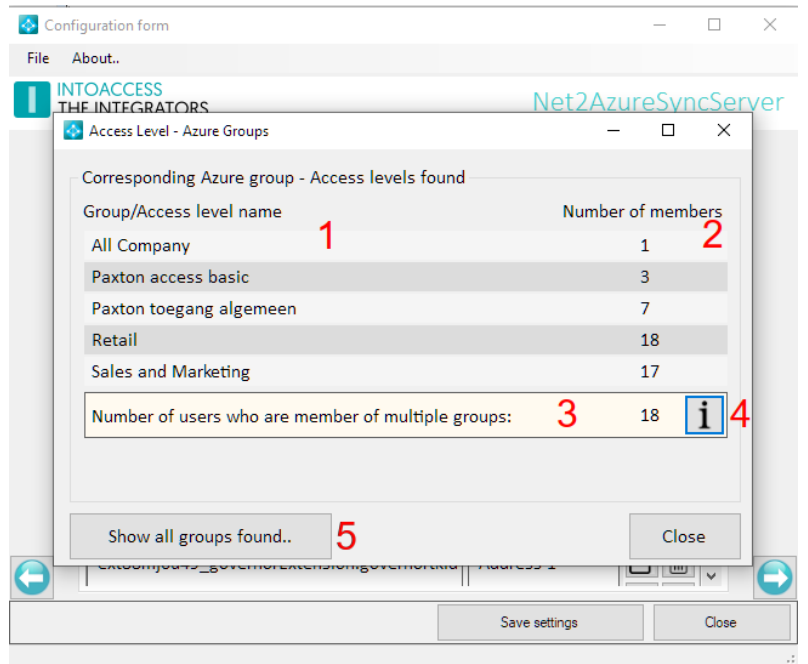

<span id="page-8-1"></span>Figure 9

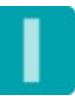

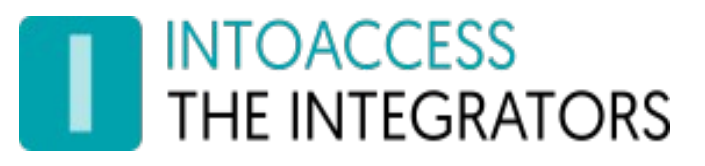

On the left side of this panel the name of the Azure group/Net2 access level combination is shown (1). The number of users found in that group is presented on the right side (2)

The users who are member of more than one group/access level combination are shown at (3). This number can only be more than '0' if opted for an Ultimate licence. Press the [i] button to see which users are involved. (see [Figure 10\)](#page-9-1)

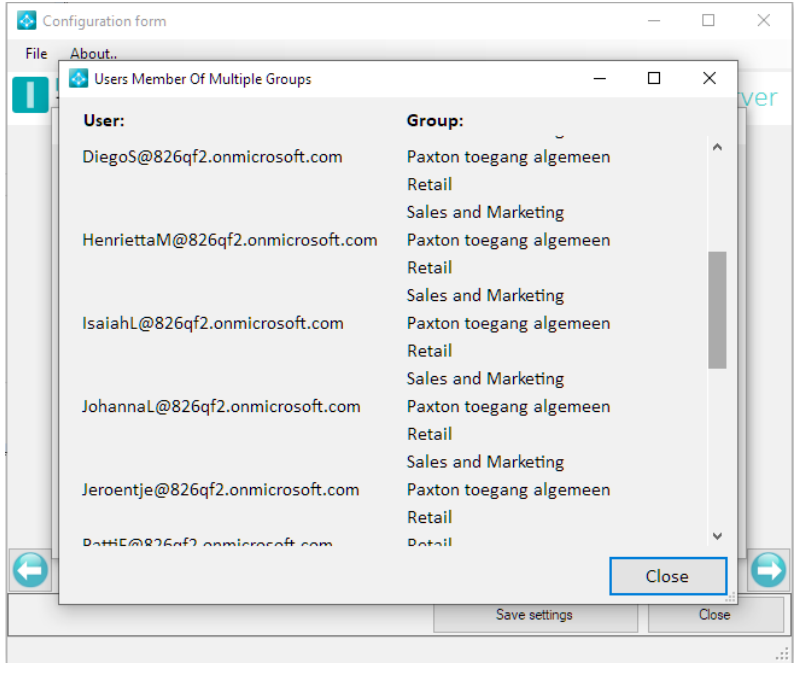

<span id="page-9-1"></span>Figure 10

An overview of all Azure groups found, will be displayed by pressing button (5). Please note that this list can be rather long. (See [Figure 11\)](#page-9-0)

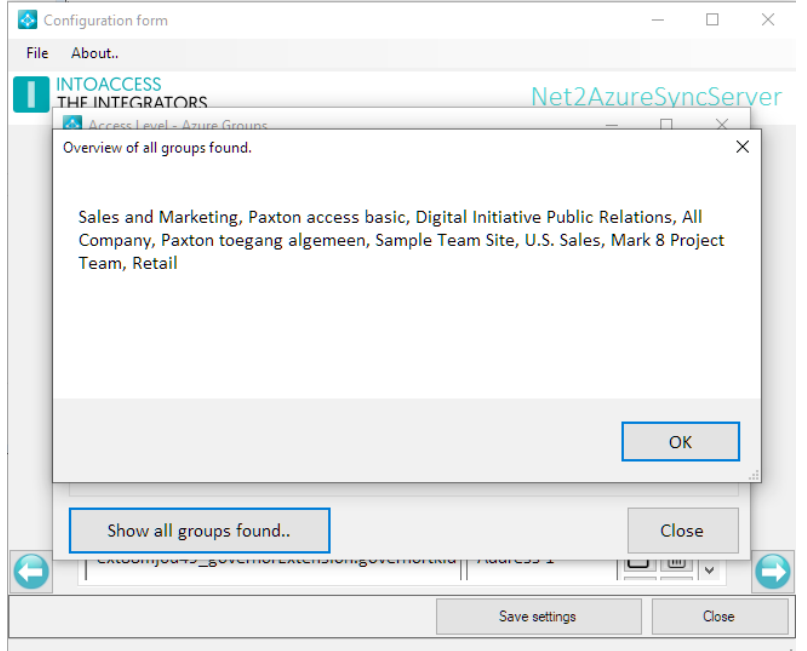

<span id="page-9-0"></span>Figure 11

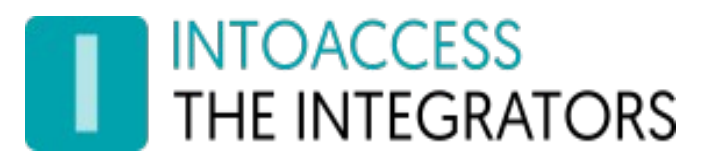

#### <span id="page-10-0"></span>Card / licence plate and PIN settings

• At (2) the card information can be added. (See [Figure 8\)](#page-8-2) After pressing the 'edit' button a new window will be opened. (See [Figure 12\)](#page-10-1) (Leave all entries at '[not used]' if Azure doesn't hold any means of identification.)

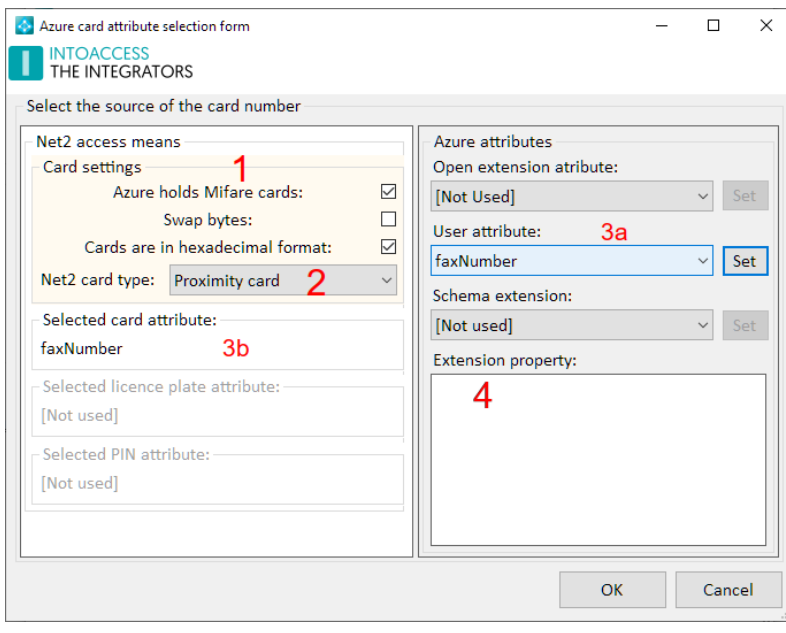

<span id="page-10-1"></span>Figure 12

At the top left of this window (1) the type of card the application may expect to encounter in Azure can be configured.

On the right side, 3 possible origins are shown which may hold the actual card information. The 'Open extension attribute' will only be populated when the 'AD connect application' is deployed.

Other options are 'User attribute' and 'Schema extension'. Possible 'extension properties' belonging to the selected Schema extension will be presented at (4).

Press the 'set' button to make the final selection. The choice made will be presented in one of the lower left boxes. (3a) and (3b)

The origin of an optional licence plate and/or PIN code can be defined in a similar fashion.

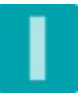

#### <span id="page-11-0"></span>Department source

• At (5) the way the users department name is determined can be set. (See [Figure 8\)](#page-8-2) After pressing edit button the a new window is presented in which the method for determining the department can be set. (See [Figure 13\)](#page-11-1)

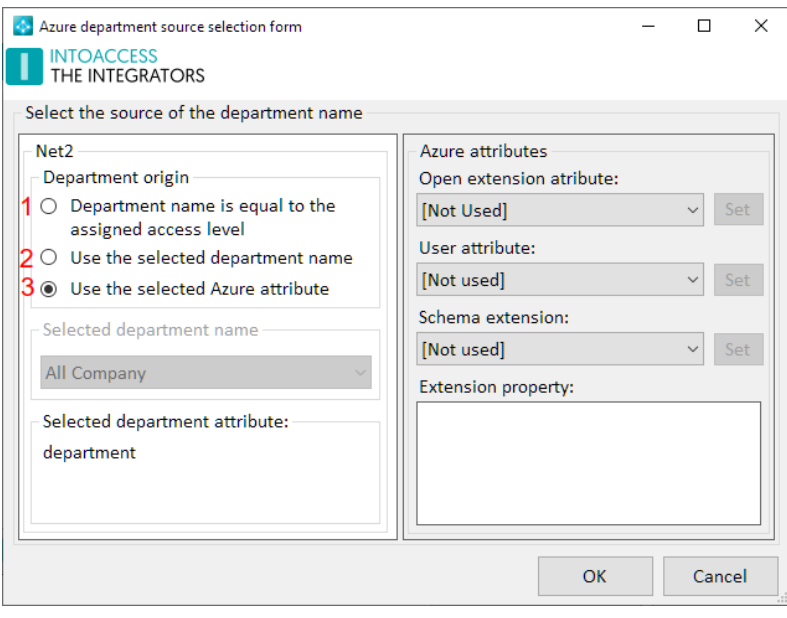

<span id="page-11-1"></span>Figure 13

The application offers three different options to determine the department name.

1. A depart name can be used which has the same name as the users access level. This department name will be created by the application if it doesn't already exists.

This method isn't advised when deploying an Ultimate licence as users may be member of multiple Azure groups.

- 2. The users can be placed in a fixed department. This is presumably an appropriate option when multiple tenants are to be synchronized to Net2. The desired department must be created in advance in this case though.
- 3. The department name may be retrieved from an Azure attribute.

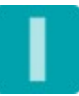

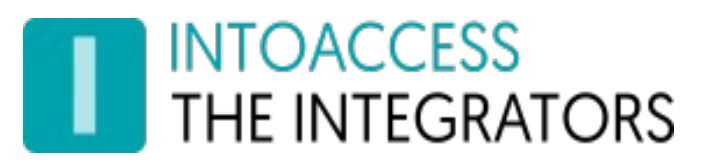

#### <span id="page-12-0"></span>Assignment of user attributes

• At (6) a selection can be made of Azure user attributes that must be synchronized to Net2. (See [Figure 14\)](#page-12-1)

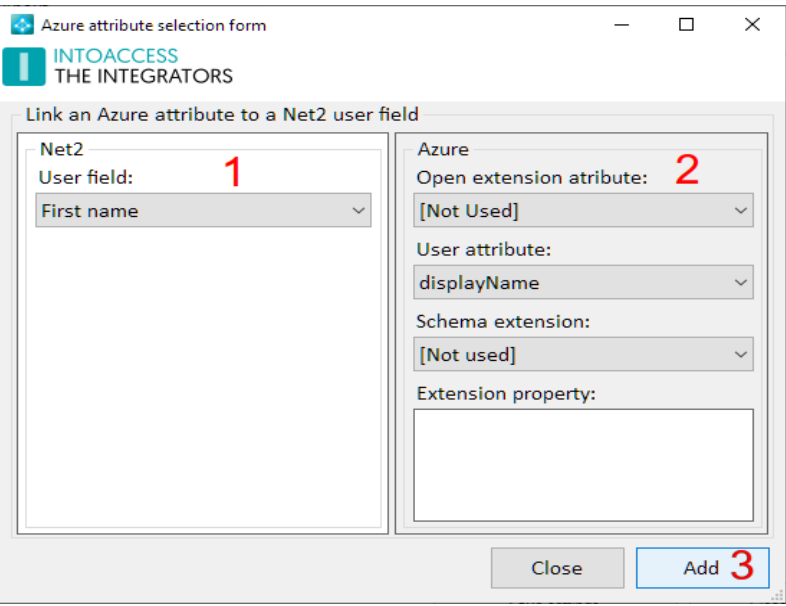

<span id="page-12-1"></span>Figure 14

The Paxton user field can be selected on the left hand panel (1),

The connected source attribute can be selected at the right hand panel.

Both the Net2 field, as well as the Azure attribute, will be added to the overview (see [Figure 8\)](#page-8-2) when the 'Add' button is pressed.

Press the 'Close' button when done.

#### <span id="page-13-1"></span>Sync Timing Settings Page

This page offers the possibility to let the application perform the synchronization either at a fixed interval or at fixed times. (See [Figure 15](#page-13-2) and [Figure 16\)](#page-14-1)

#### <span id="page-13-0"></span>Synchronization using a fixed interval

When using a fixed interval (1), two fields can be configured. The actual interval time can be set at (3). The minimum interval time is 10 seconds. However, such a small interval time is only necessary in very exceptional cases. An interval time of around 300 seconds (5 minutes), or even more, will be sufficient in most cases.

The synchronization will only take place during the selected timezone. This means that the interval will not trigger a synchronization cycle when the current time is not within the time of the selected timezone. The default timezone is the timezone that is active 'All day and every day'. If a timezone doesn't have any time slots, it will not appear in the selection list (4).

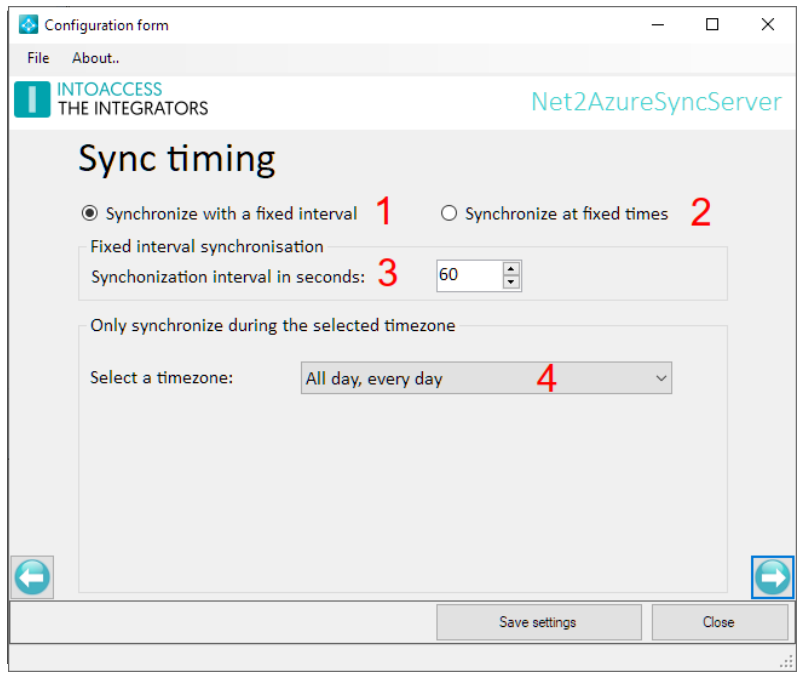

<span id="page-13-2"></span>Figure 15

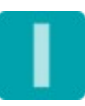

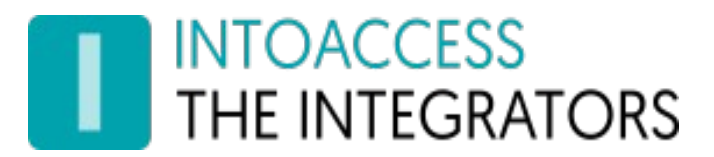

#### <span id="page-14-0"></span>Synchronization at fixed times

When using fixed times (1), the option to add one or more time of day is enabled (2). After clicking this button a new 'Enter a new time' window (3) will be opened. You can enter multiple times with this window open by pressing the 'Add time' button. Times already entered can be removed by pressing the corresponding 'Remove' button (4).

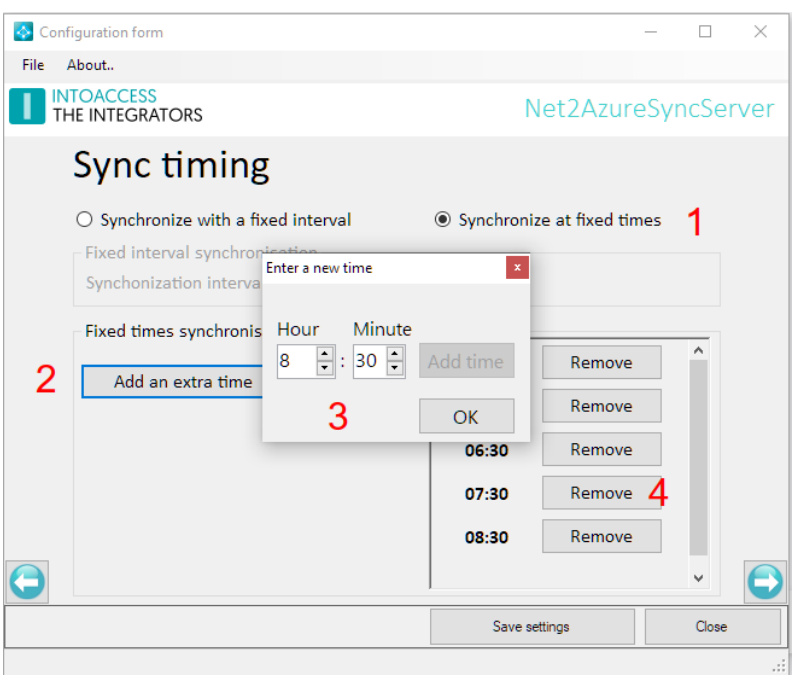

<span id="page-14-1"></span>Figure 16

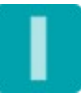

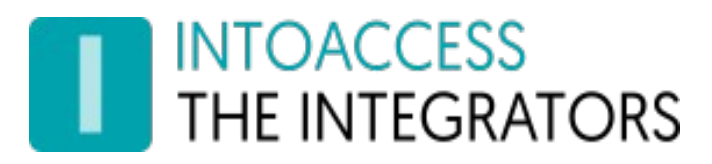

#### <span id="page-15-1"></span>Special Settings Page

This page offers the possibility to change the default behavior of the application (See [Figure 17\)](#page-15-3).

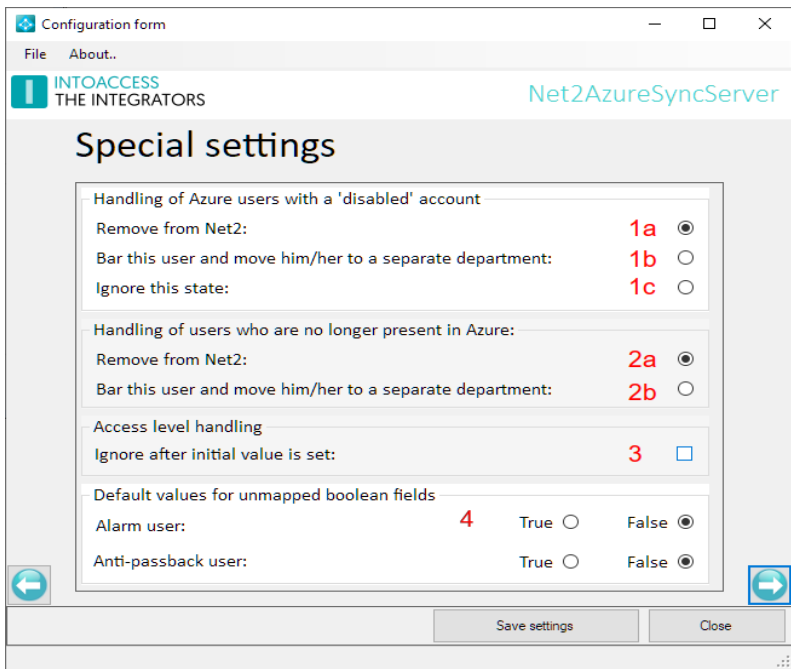

<span id="page-15-3"></span>Figure 17

#### <span id="page-15-0"></span>Input fields

- At (1[x]) can be stated how the application should deal with users whose account are disabled in the Azure.
	- By default (1a) these users will be removed from the Net2 database.
	- The second option (1b) will bar (block) the user and move him/her to a separate department. When this option is selected the application will ask for the target department. (See [Figure 18\)](#page-15-2)

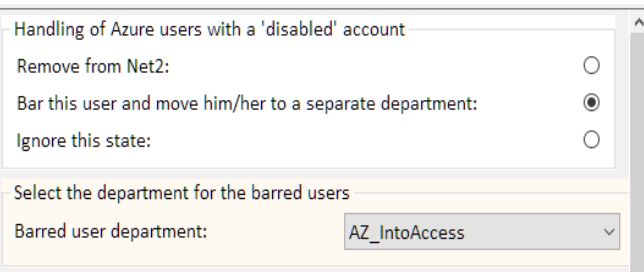

<span id="page-15-2"></span>Figure 18

- The third option (1c) will cause the application to completely ignore this state. In this case disabled users will be/remain fully functional in Net2.
- At (2[x]) can be specified how the application should deal with users who are 'no longer present' in Azure.

- By default (2a) these users will be removed from the Paxton database.
- The second option (2b) will bar (block) the user and move him/her to a separate department. When this option is selected you'll be asked to select the target department. This works the same as with 'disabled' users.
- At (3) the option is given to exempt the supplied access level from the synchronization process. In this case a user will be given an access level only initially. The access level may then later be changed manually if needed.
- At (4) the default values can be set regarding the 'Alarm-' and 'Anti-passback user'. It is not (yet) possible to copy these values directly from Azure.

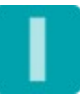

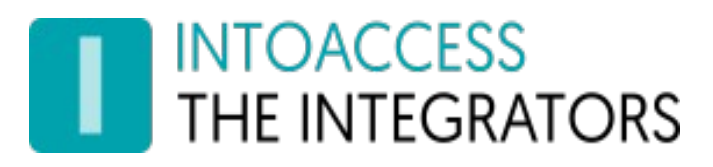

#### <span id="page-17-1"></span>The Mail settings page

This page, see [Figure 19,](#page-17-2) offers the possibility to configure the application such that possible problems can be reported by mail. It is strongly advised to activate this option because the application is running as a 'Windows service' and hence not capable of showing error messages on screen. If this mail option is activated, the application will create a daily usage report as well containing all the modifications performed the last 24 hours.

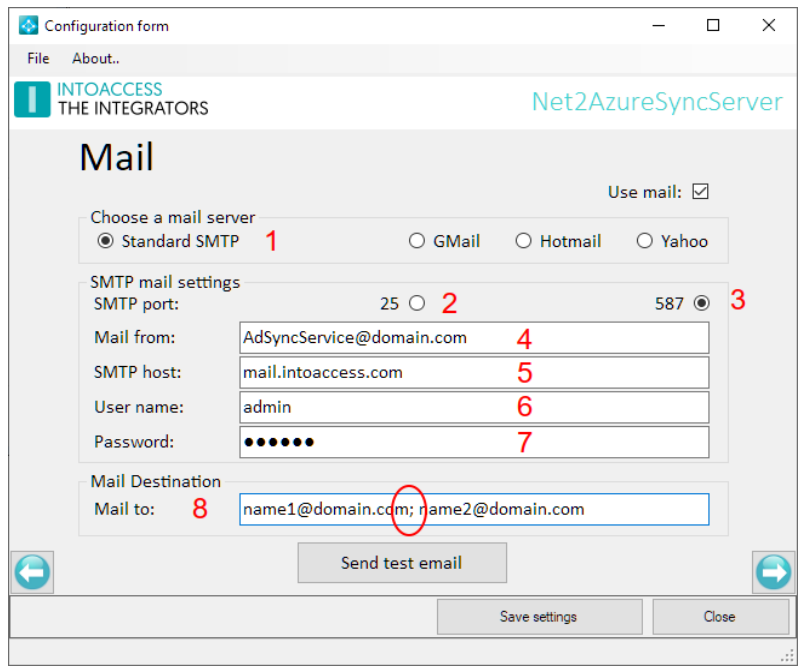

<span id="page-17-2"></span>Figure 19

The application can utilize a SMTP server (1), or a Web mail account for sending mail. In case of a Web mail provider, it is recommended to create a separate account with minimal safety rules applied, otherwise the web mail provider won't accept messages sent by the application. Some notes:

- There is no real difference in the settings between using web mail and a SMTP server using the STARTTLS protocol over port 587.
- Mail providers using the the SSL/TLS (SMTPS) protocol are not supported.

#### <span id="page-17-0"></span>Input fields:

- Select the desired port number, and hence the applied security, at (2) or (3);
- Enter the senders address at (4);
- Enter the address of the mail provider at (5);
- The fields for entering the user name (6) and password (7) are only relevant if a secure connection over port 587 is selected;
- Enter the recipient address(es) at (8). Multiple addresses can be entered here separated by a semicolon.

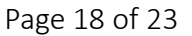

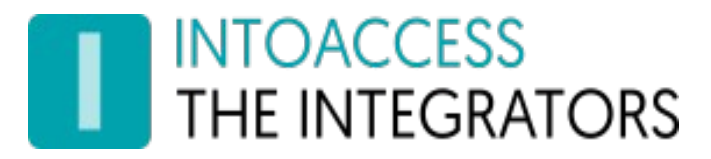

#### <span id="page-18-1"></span>The Licence page

This page, see [Figure 20,](#page-18-2) offers the possibility to select, enter, and validate a licence.

A licence can be obtained directly from IntoAcces.

Please send an email to [info@intoaccess.com](mailto:info@intoaccess.com) for more information about the procurement process.

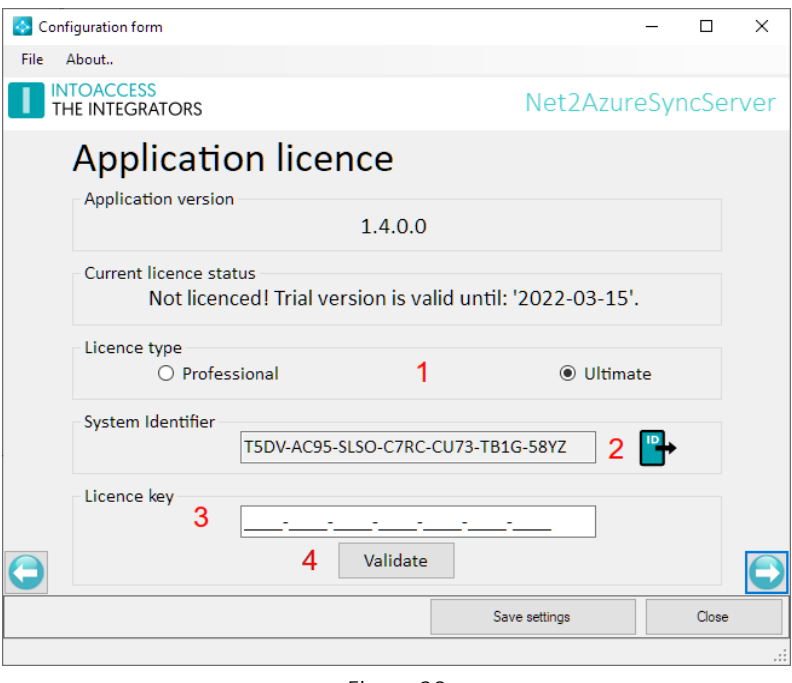

<span id="page-18-2"></span>Figure 20

#### <span id="page-18-0"></span>Input fields

- The desired licence can be selected at (1);
	- A 'Professional' licence is suited for situations where the assignment of access rights can be handled by a single access level.
	- The Ultimate licence adds the ability to utilize multiple 'AD Security Group Net2 Access Level' combinations. See below for a more elaborated explanation.
- You'll be asked for the 'System Identifier' export file. Click on button (2) to create a readable text file if you want to order a licence for this application. Please note that a licence is not restricted in time, and all future updates will be provided for free. Check our website for information about the availability of new versions.
- Once you have received a licence code you can enter it at (3). Please do not forget to validate the supplied licence. It can be validated by pressing the Validate button (4).

#### <span id="page-19-1"></span>The Ultimate licence

#### <span id="page-19-0"></span>The benefit of the Ultimate licence

As mentioned above the Ultimate version allows the use of multiple 'Azure Groups', to assign access rights in Net2.

An example of such a configuration is described below.

Consider the following situation:

The following access levels are defined in Net2:

- 'Basic Access', this access level contains the access rights that apply to all personnel. It might regulate the access rights at the Main entrance, the Central lobby, the Bicycle storage, and the doors of department 'A' and 'B', but only allow access during 'Working hours'.
- 'Department A', this access level allows access to the doors of department 'A' from 6:00 AM to 22:30 PM only.
- 'Department B' , this access level allows 24x7 access to the doors of department 'B' only.

Azure contains Groups with the (exact) same name.

All Azure users may now be assigned to the Group: 'Basic Access'. By doing so they will gain all the access rights as defined by the Net2 Access level 'Basic Access'.

Anyone who needs additional access rights, for instance the rights as defined in the Net2 Access level 'Department A', can now be made member of that Group also. In this case the application will create a new Net2 Access level in which the access rights of both the access levels 'Basic Access' and 'Department A' are merged. This new access level will give access to the Central lobby, the Bicycle storage and Department 'B' as defined by the 'Basic Access' access level, and the additional rights as defined by the Access level 'Department A'. The application will use the least restrictive time zone definition in case of overlapping doors. It will create a new time zone if needed.

This behavior is an extension of the Paxton 'Advanced Permissions' concept. Paxton prohibits situation where the combination of desired Access levels would contain overlapping doors. This situation is solved by this application by creating a new Timezone for each of these overlapping doors if necessary.

The only limiting factor that applies to this solution is the total number of access levels (which may not exceed 255) and the total number of time zones (which may not exceed 64). These limits are imposed by Paxton.

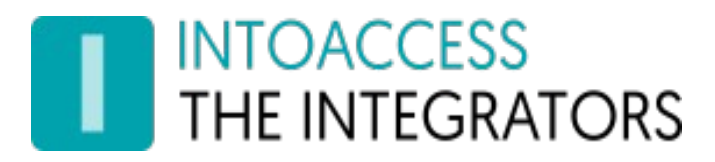

#### <span id="page-20-0"></span>The Service Control page

This page, see [Figure 21,](#page-20-1) offers the possibility to start and stop the background service.

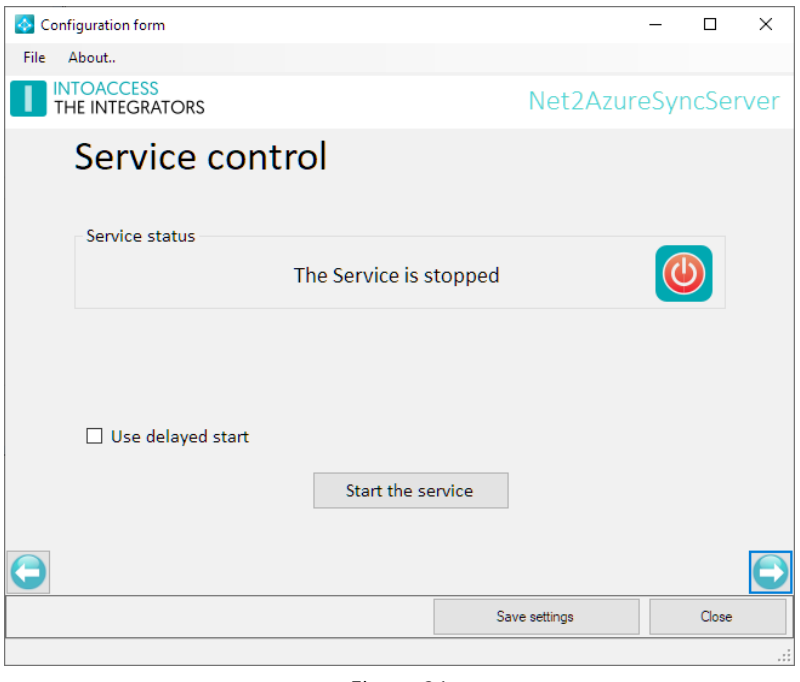

<span id="page-20-1"></span>Figure 21

The starting and stopping of the service may take a few seconds, so please be patient.

In rare cases the Service may refuse to start. If this happens to you please have a look at the end of the log -file to find out what might caused it. In case the reason is not obvious, please send all log files to [info@intoaccess.com](mailto:info@intoaccess.com) with a short description of what went wrong. The development team will investigate your problem with the highest priority.

By default, the background service will receive a dependency on the Net2 services, so it will start only after Net2 has started. This dependency can however sometimes get in the way when you you try to make a Net2 database backup, but the Net2 service refuses to shutdown because the sync application depends on it. The simplest solution for that is to manually stop the sync service first and then perform the backup.

If that is not an option for some reason, you can also opt to check the "Use delayed start" box. This will remove the service dependencies (only visible after restarting the OS by the way) and delay the startup of the sync service until all other (non delayed) services have been started.

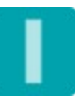

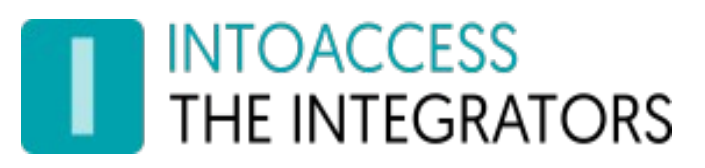

#### <span id="page-21-0"></span>The log settings page

This page, see [Figure 22,](#page-21-1) offers the possibility to review the last (max. 500) lines of the log file. The application will log it's activity with a high level of detail. Especially when the application encounters an unexpected problem this log file might contain invaluable information, even for you as an end user.

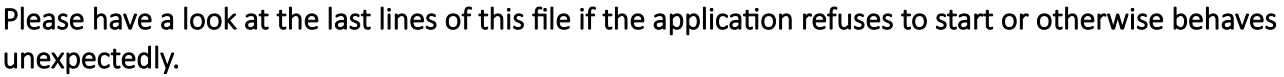

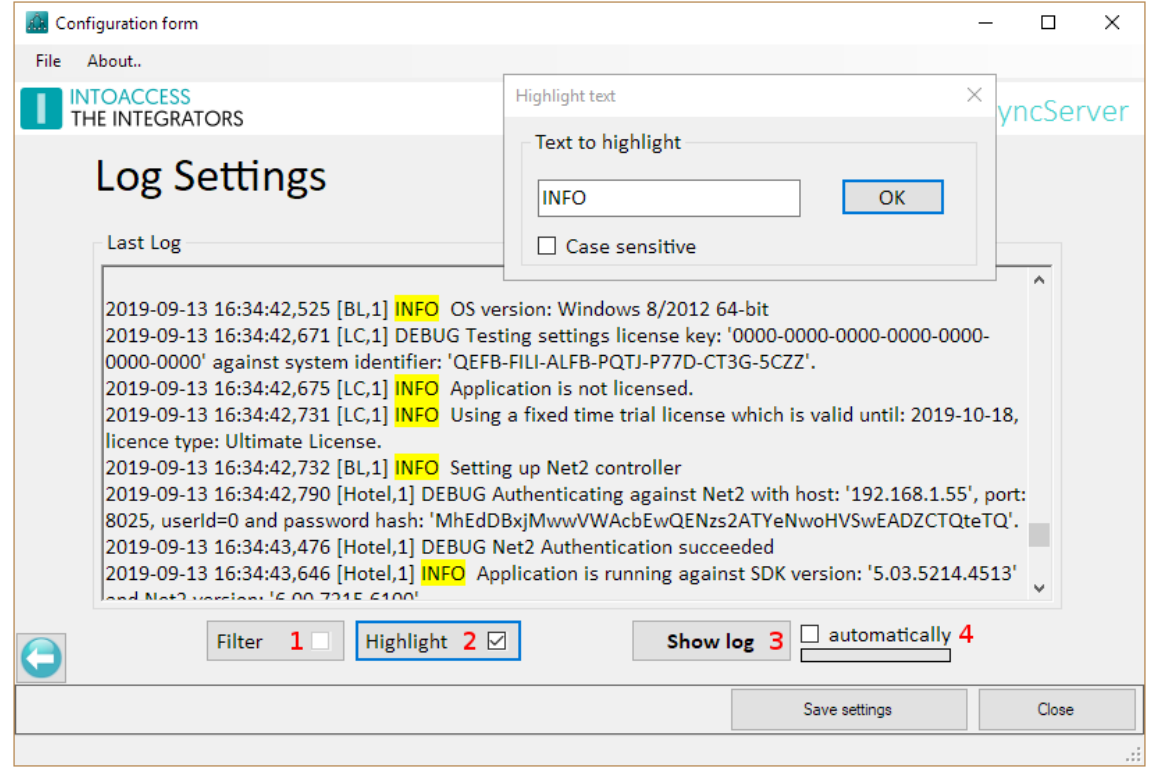

<span id="page-21-1"></span>Figure 22

You can resize the window in order to get a better overview of the content.

This page also offers the possibility to filter the log file on certain terms (1) and/or to mark certain terms (2). An obvious 'filter term' could be the word 'ERROR' or 'WARN'. If the application works properly, both terms should not appear in the log file.

Option (4) offers the possibility to automatically reload the log file at a fixed interval.

The log file itself can be found in the folder: c:\IntoAccess\Logging\Net2AzureSyncServer\

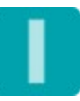

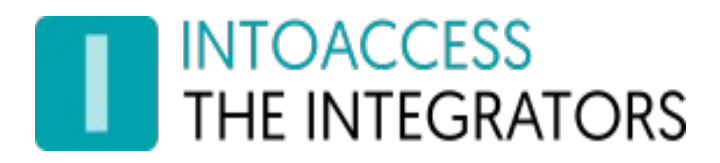

Manual Net2AzureSyncServer Version 1.0